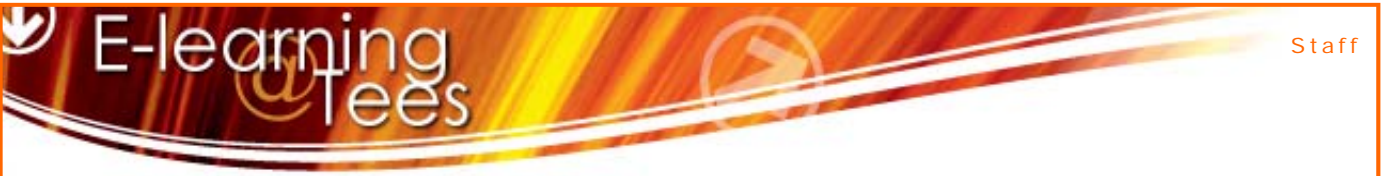

# Interpreting Turnitin Originality Reports

This guide explains how to view and interpret Turnitin Originality Reports for work submitted via a Turnitin Assignment on Blackboard.

# **What is the Originality Report?**

An Originality Report is an indication of similarities between a piece of work submitted by a student and a database of previously submitted work, websites and other sources.

If a match between a submitted piece of work and an existing work is found, Turnitin will highlight the matching text and provide a summary on the Originality Report. Originality reports are usually available around 5 minutes after submission but resubmissions can take up to 24 hours.

# **The Originality Report is NOT a plagiarism report**

The matching text found is not an assessment of whether work has or has not been plagiarised. Originality Reports can help tutors to locate **potential** sources of plagiarism. The decision to deem any work plagiarised should be made only after careful examination of both the submitted paper and the suspect sources.

## **Opening the Originality Reports**

- 1. Navigate to the module that you had previously set up a Turnitin assignment in.
- 2. Expand the **Evaluation** area of the **Control Panel**.
- 3. Click the link named **TurnitinUK Assignments**.
- Click the name of the assignment next to the icon to open the Assignment Inbox.
- 5. You will then be presented with a list of submissions in a table like the one below. This is the Tunritin Assignment Inbox.

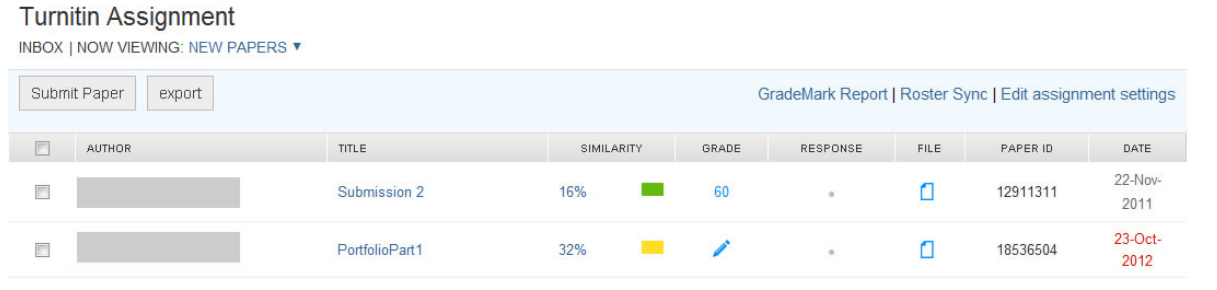

Locate the 'Similarity' column, to view the Originality Report for a particular student, click on a cell with the colour coded percentage value next to the students name.

SIMILARITY Click in the cell to open the originalityreport **Contract** 

16% -

Originality Reports currently being processed are represented by a faded grey icon.

# **The Overall Similarity Index**

The colour of the report icon indicates the Overall Similarity Index of a paper based on how much matching text was found.

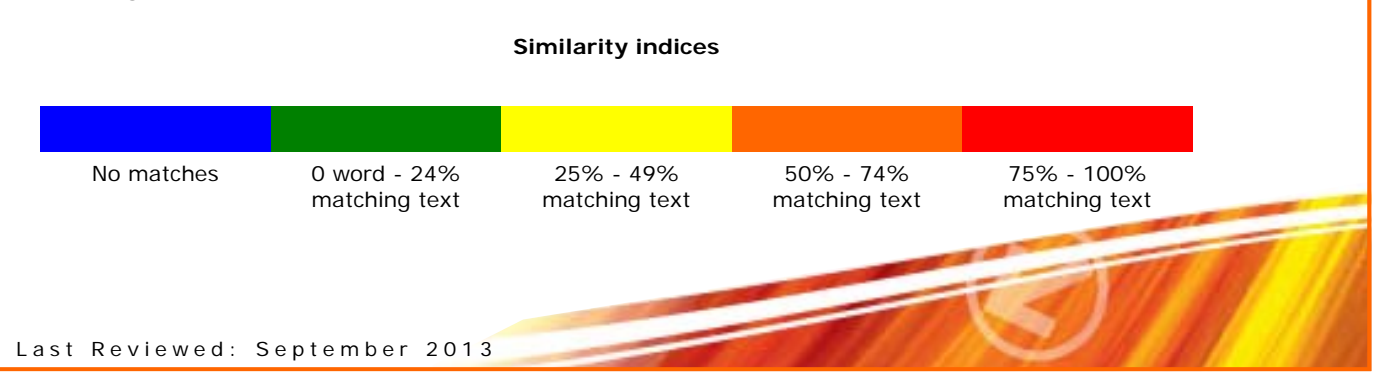

#### Page 2

**Tip:** To see an overview of the all the percentages within the module go to the 'Class Stats' tab. Here you can view a breakdown of submitted work within each of the percentage parameters above.

#### **What percentages are safe?**

There are no clear cut rules for this as all work will probably contain some words from other sources. As a guide a returned percentage of below 15% would **probably** indicate that plagiarism has not occurred. However, if the 15% of matching text is one continuous block this could still be considered plagiarism. A high percentage would **probably** be anything over 25% (Yellow, orange or red). Again to deem work plagiarised will depend on the students work and the requirements of the report or essay.

Matches that appear in the originality report are also influenced by the Filters & Settings assignment settings. The default assignment setting is to exclude quoted, references/bibliography and small matches up to 5 words this is to gain a more accurate overall percentage.

You will need to consider the originality report in more detail and look beyond the percentage of the Overall Similarity Index. Next you should check any matches you find by reading through the matched text and consider the following: Don't exclude by siz

### **Quotation and Referencing**

If the matching source is meant to be quoted ensure it is enclosed in quotation marks and correctly referenced.

## **Paraphrasing**

Is the highlighted text poorly paraphrased? If appropriate provide feedback to the student to gain help with paraphrasing the work of others.

### **Common words and phrases**

Jargon and terminology that is commonly used may be matched by the Turnitin system, this is normal and should be taken in to account when viewing the Originality Report.

## **Students reusing work**

Work previously submitted via a Turnitin assignment will be added to the Turnitin database and will be matched in the Originality Report. The Originality Report will show you from which institution the matches originate. Collusion between peers can also be more easily identified once submitted work is in the Turnitin database

## **The Document Viewer**

The originality report will open in a screen called the Document Viewer with four distinct areas.

The top bar contains summary information about the document been displayed in the document viewer, check that the Originality tab is highlighted in red on the left.

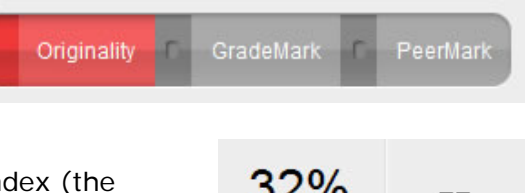

On the top right you will see a summary of the similarity index (the overall percentage of matches found) and an area in which to add the grade for the paper if using GradeMark.

The middle of the document viewer will contain the submitted document and information on any matches highlighted within the text. The bar to the right of the document text contains an overview of the original source location. The information presented in these areas therefore provide a summary of matches and their sources.

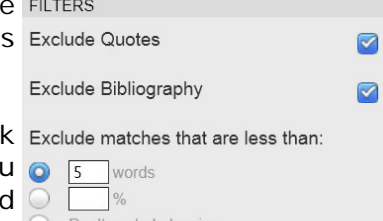

#### Page 3

#### **Viewing Sources**

Begin exploring the document by scrolling down the text to view any highlighted matches, you are able to view the original source from both an 'internet source' and a 'publication'. To do so click on the number next to the highlighted text this will open up a pop up window with a summary of the matching text source. To view a full source click on 'Full Source View' this will open in the area to the right, close it when you are finished.

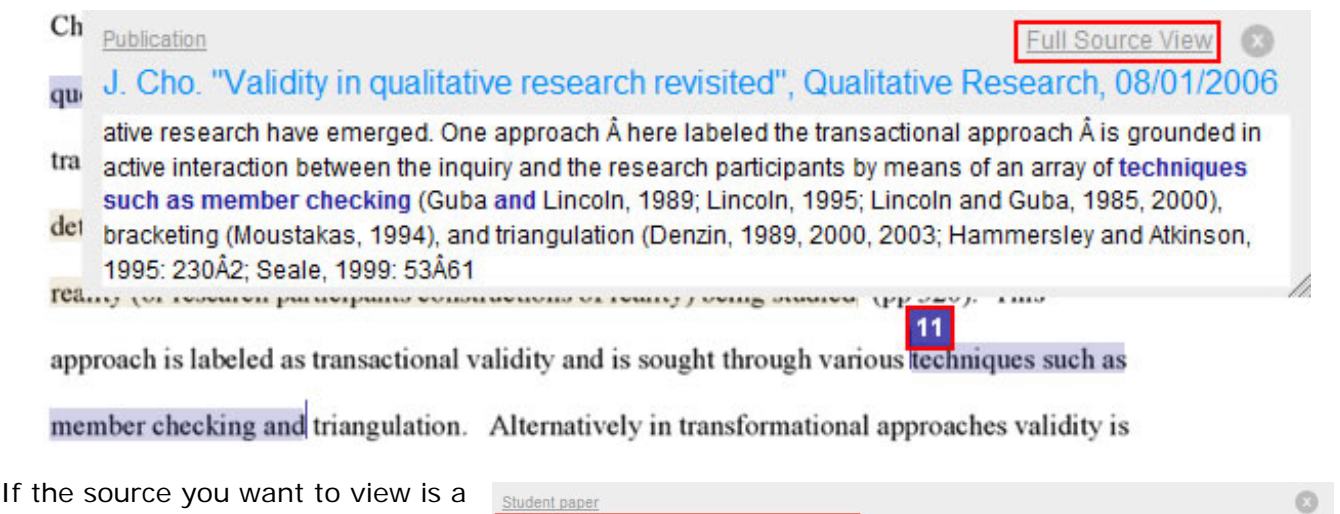

student paper from another institution you will need to request to view the paper firstly, click on the name of the University then add your email address on the

request page and click on submit, the institution will respond via email with a copy of the paper.

instructor.

Submitted to University of Sheffield

Because submitted papers remain the intellectual property of their authors, instructors, and respective institutions, we are unable to show you the content of this paper at this time. If you would still like to view this paper, please click on the institution name above to submit a permission request to the author's

**All Sources** 

If you wish to follow the sources of a match in more detail go to the 'Match Overview 'to the right of the originality report. Now hover the cursor over the resource you want to view and click on the arrow to 'View Match Breakdown', this will show you every source found by Turnitin for that particular text match.

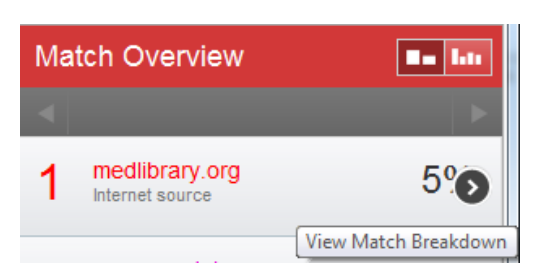

### **Excluding Sources**

If a match within the originality report is valid and you would like it excluding from the similarity index percentage you can remove the source from the calculations.

Click on the 'All Sources' icon on the far right, this will open a summary of All Sources in order of match percentage.

To exclude any of these sources click on the 'Exclude Sources' button, select the sources to be excluded in the box next to the source then click on the now red 'Exclude'

button at the bottom of the page. Once sources are removed, the similarity index percentage will be recalculated to generate a new originality report.

To view or edit excluded sources click on the 'no entry' style icon.

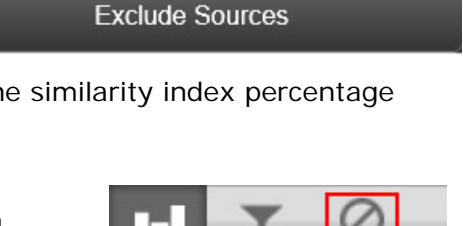

**Bar Ista** 

#### Page 4

## **Download/Print Originality Reports**

Open the originality report then click on the 'Print/Download' icon located at the bottom left of the originality report.

Select to 'Download PDF of current view for printing'.

Download PDF of current view for printing Download PDF of digital receipt for printing

Note that downloaded originality report will not have any of the interactive feature discussed above. It will provide a static version of the highlighted sources in the text and a summary of the primary matching sources.

## **Availability to students**

You can choose to make the Originality Report available to students or not. The option is available when you set up a Turnitin Assignment on Blackboard, more information on this is available in the **Creating a Turnitin Assignment** recipe sheet.

 $\Box$ 

Students also have the opportunity to check work using Turnitin via the **Academic Skills**/**Check your work for plagiarism** organisation on Blackboard where they can see an Originality Report for their work. Work submitted to Turnitin using this method will not be added to the Turnitin database, so that when students submit their final work to an assignment on Blackboard it does not provide a false positive result.

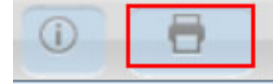